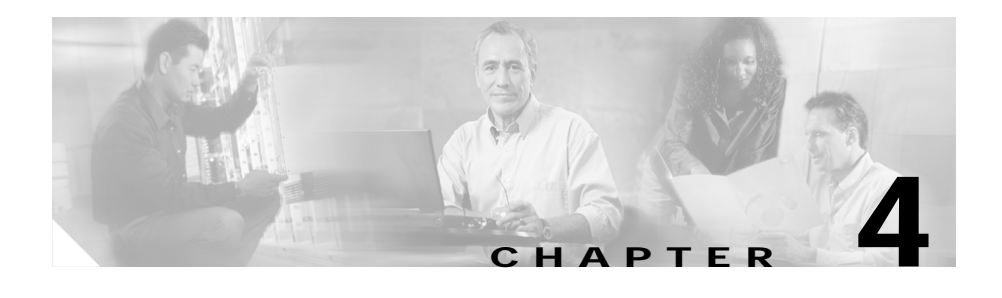

# **Configuring the Data Interfaces**

This section describes how to configure the data interfaces on the Catalyst 4224 To configure a data interface, you must use configuration mode. In this mode, you enter Cisco IOS command-line interface (CLI) commands at the gateway prompt.

This section contains the following topics:

- **•** [Configuring the Host Name and Password, page 4-2](#page-1-0)
- **•** [Configuring the Fast Ethernet Interface, page 4-4](#page-3-0)
- **•** [Configuring Asynchronous/Synchronous Serial Interfaces, page 4-5](#page-5-0)
- **•** [Configuring ISDN BRI Interfaces, page 4-9](#page-8-0)
- **•** [Configuring T1 and E1 Interfaces, page 4-11](#page-11-0)
- **•** [Checking the Interface Configuration, page 4-17](#page-16-0)
- **•** [Saving Configuration Changes, page 4-18](#page-17-0)

This section describes some of the most commonly used configuration procedures. For advanced configuration topics, refer to the Cisco IOS configuration guide and command reference publications. These publications are available on the Documentation CD-ROM or on Cisco.com. You can also order printed copies separately.

### <span id="page-1-0"></span>**Configuring the Host Name and Password**

One of your first configuration tasks is to configure the host name and set an encrypted password. Configuring a host name allows you to distinguish multiple Catalyst 4224s. Setting an encrypted password allows you to prevent unauthorized configuration changes.

To configure the host name and password, perform these tasks:

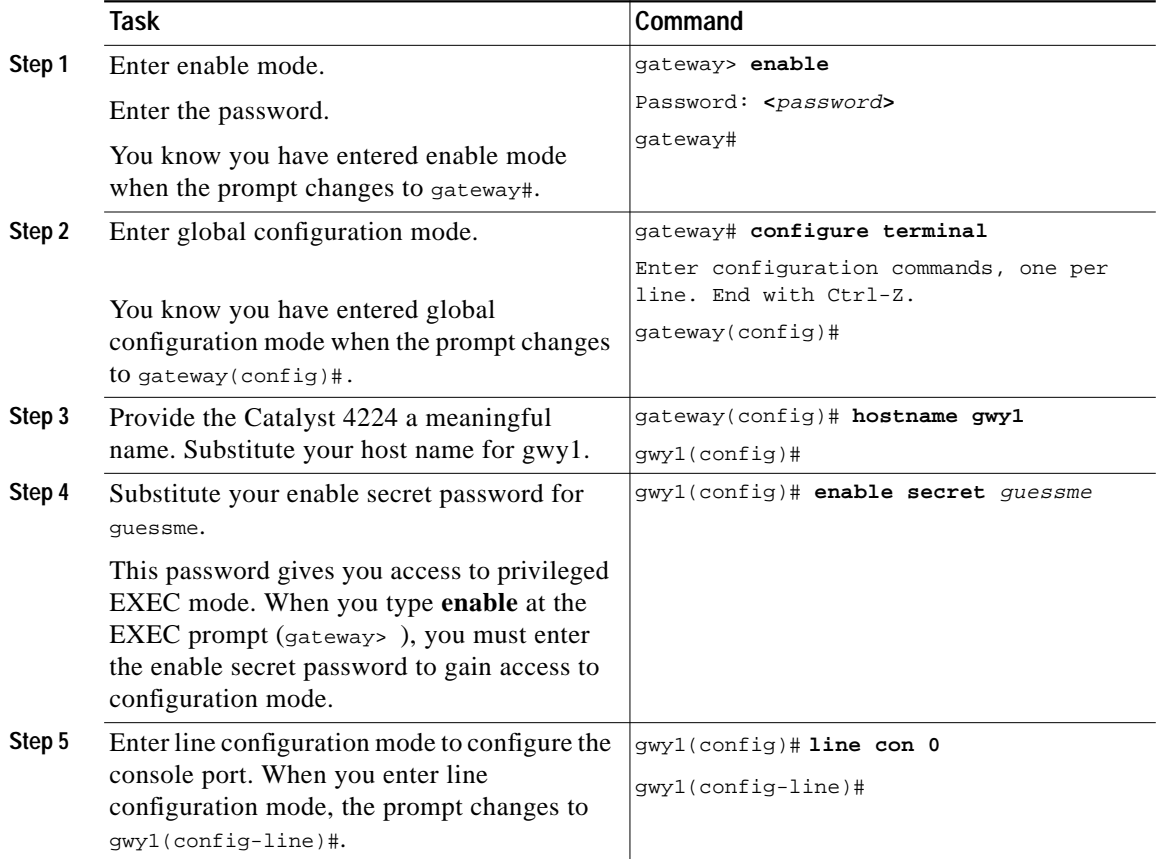

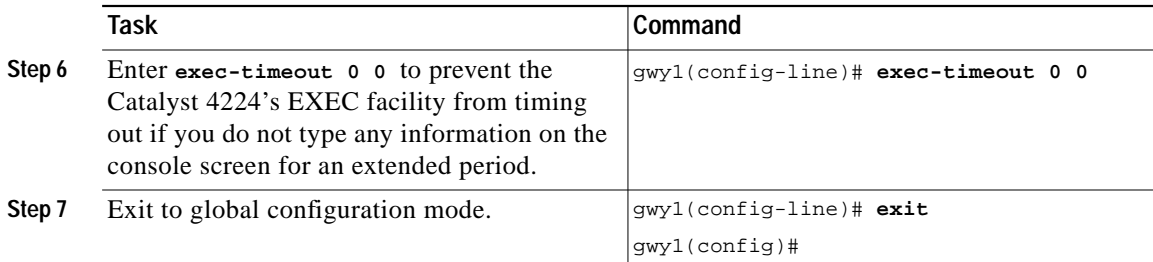

To verify that you configured the correct host name and password, follow these steps:

**Step 1** Enter the **show config** command: gwy1# **show config** Using 1888 out of 126968 bytes ! version XX.X . . . ! hostname gwy1 ! enable secret 5 \$1\$60L4\$X2JYOwoDc0.kqa1loO/w8/ . . .

> Check the host name and encrypted password displayed near the top of the command output.

**Step 2** Exit global configuration mode and attempt to reenter it using the new enable password:

```
gwy1# exit
.
.
.
gwy1 con0 is now available
Press RETURN to get started.
gwy1> enable
Password: guessme
gwy1#
```
**P**<br> **If** you are having trouble, ensure that the Caps Lock function is off; passwords are case sensitive.

## <span id="page-3-0"></span>**Configuring the Fast Ethernet Interface**

This section describes how to configure the Fast Ethernet interface on the Catalyst 4224.

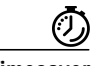

**Timesaver** Before you begin, disconnect all WAN cables from the Catalyst 4224 to prevent it from running the AutoInstall process. The Catalyst 4224 attempts to run AutoInstall if there is a WAN connection on both ends and the Catalyst 4224 does not have a valid configuration file stored in nonvolatile random-access memory (NVRAM). The Catalyst 4224 can take several minutes to determine that AutoInstall is not connected to a remote TCP/IP host.

Г

П

To configure the Fast Ethernet interface, follow these steps:

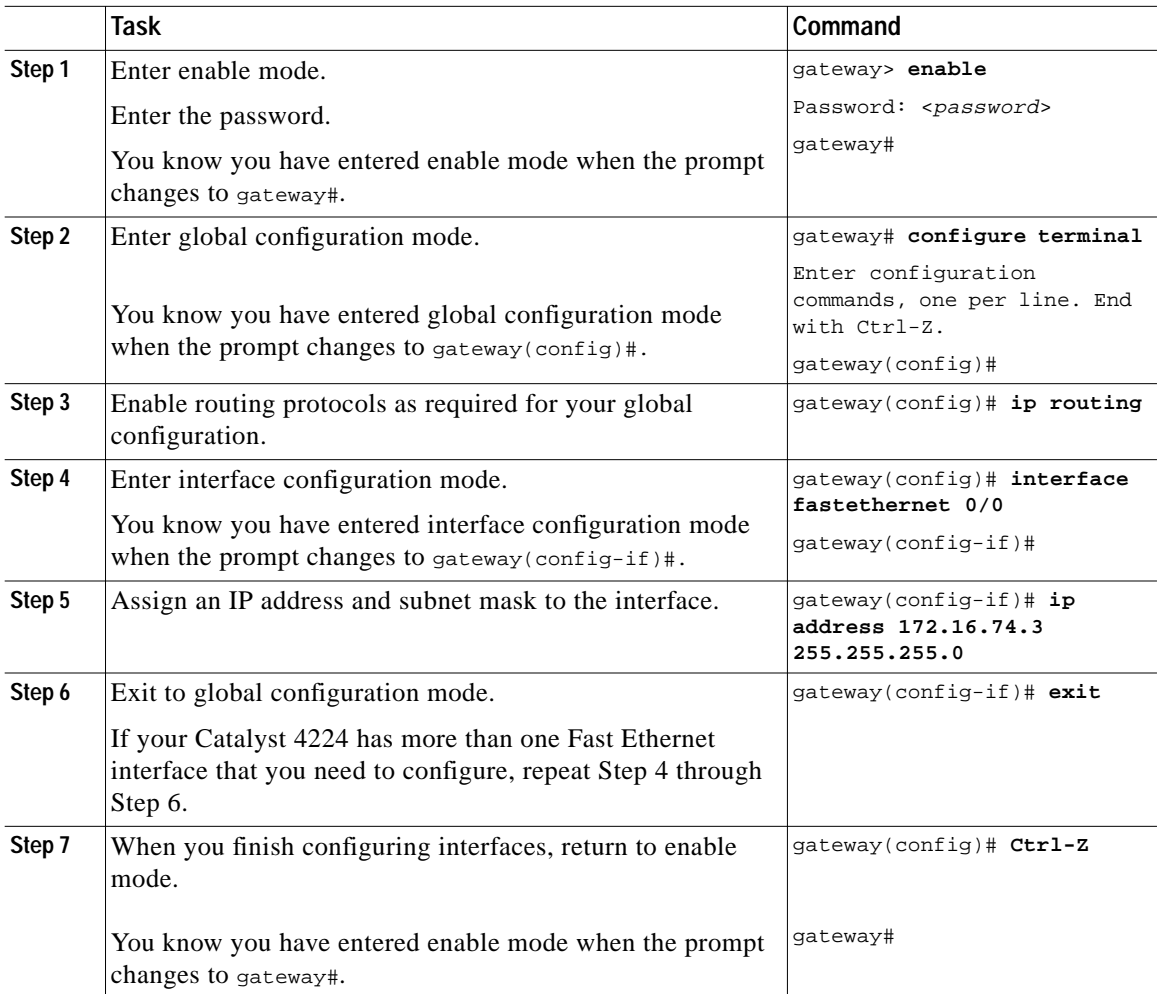

#### <span id="page-5-0"></span>**Configuring Asynchronous/Synchronous Serial Interfaces**

This section describes how to configure the serial interfaces on your asynchronous/synchronous serial WIC.

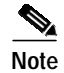

**Note** The asynchronous/synchronous serial WIC supports synchronous mode only. At this time, asynchronous mode is not supported.

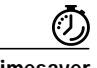

**Timesaver** Before you begin, disconnect all WAN cables from the Catalyst 4224 to keep it from running the AutoInstall process. The Catalyst 4224 attempts to run AutoInstall if there is a WAN connection on both ends and the Catalyst 4224 does not have a valid configuration file stored in NVRAM. The Catalyst 4224 can take several minutes to determine that AutoInstall is not connected to a remote TCP/IP host.

To configure the serial interfaces, perform these steps:

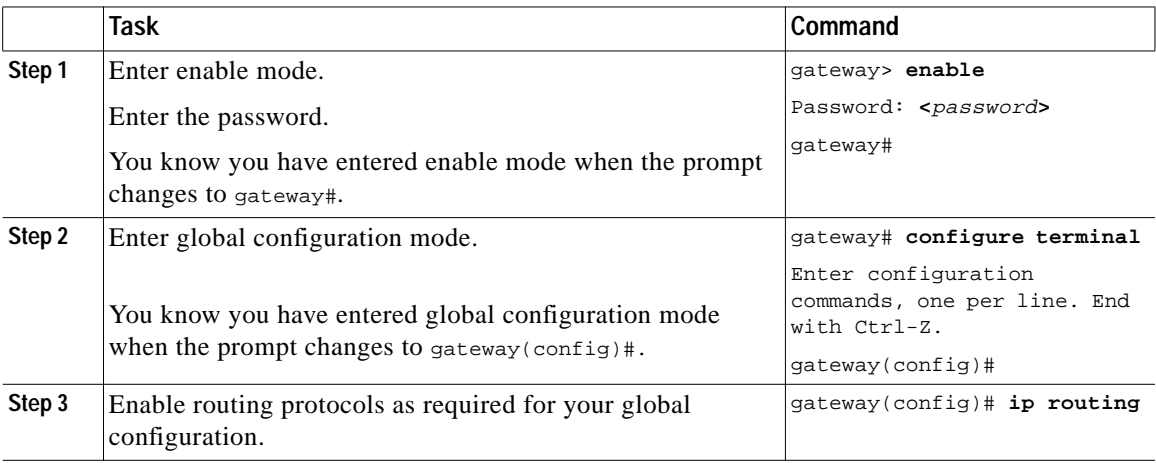

Г

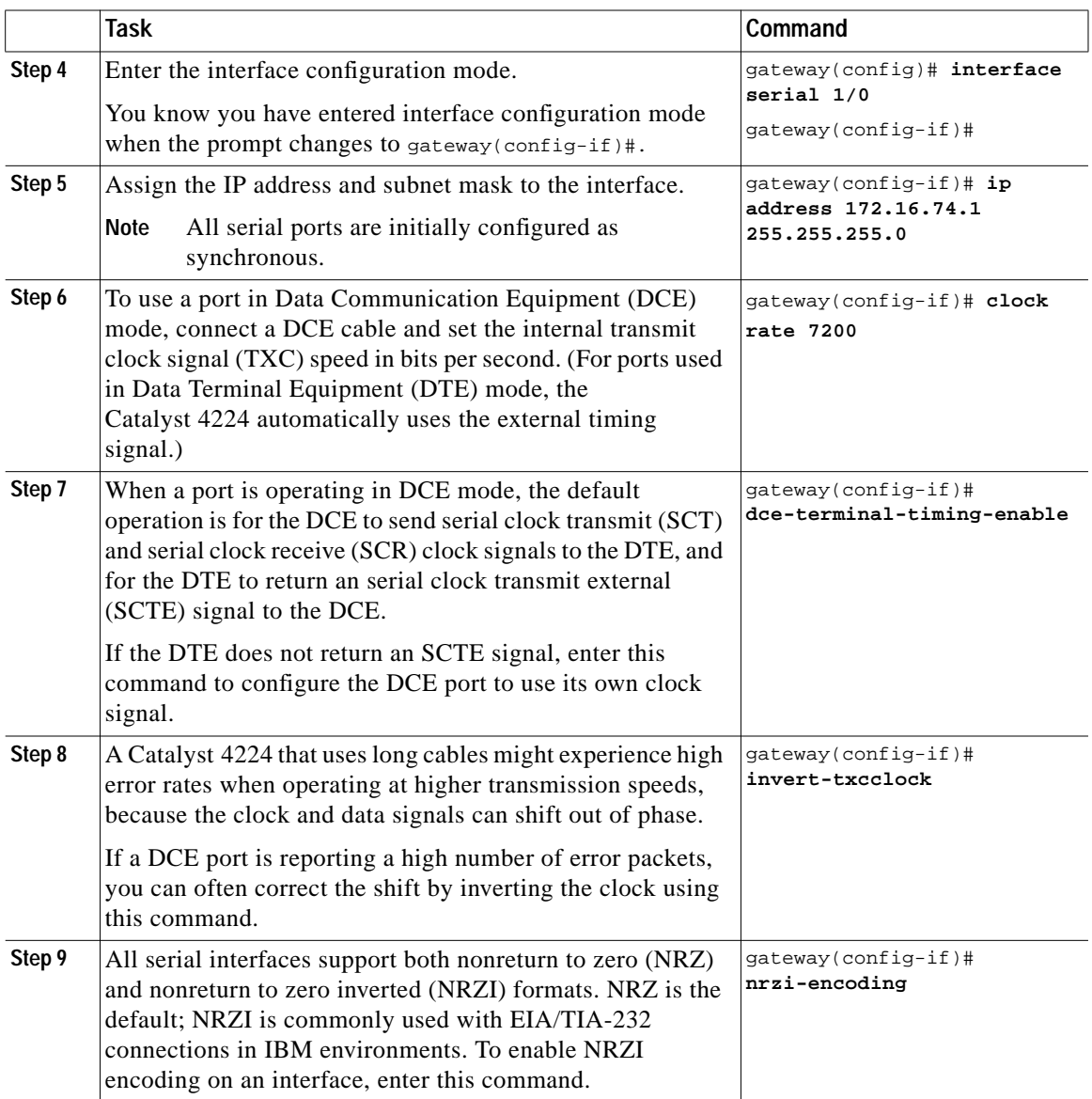

 $\mathbf{r}$ 

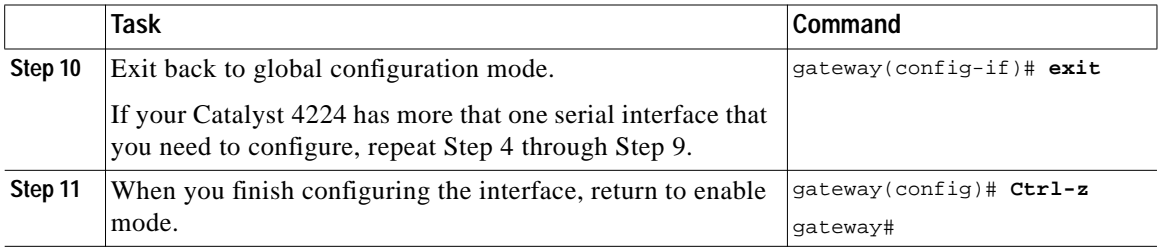

[Table 4-1](#page-7-0) lists the half-duplex timer commands.

<span id="page-7-0"></span>*Table 4-1 Half-duplex timer commands*

| <b>Timer</b>                 | <b>Syntax</b>                          | <b>Default Setting (Milliseconds)</b> |
|------------------------------|----------------------------------------|---------------------------------------|
| $CTS$ delay <sup>1</sup>     | half-duplex timer cts-delay            | 100                                   |
| CTS drop timeout             | half-duplex timer<br>cts-drop-timeout  | 5000                                  |
| $DCD2$ drop delay            | half-duplex timer<br>dcd-drop-delay    | 100                                   |
| DCD transmission start delay | half-duplex timer<br>dcd-txstart-delay | 100                                   |
| $RTS3$ drop delay            | half-duplex timer<br>rts-drop-delay    | 100                                   |
| RTS timeout                  | half-duplex timer<br>rts-timeout       | 2000                                  |
| Transmit delay               | half-duplex timer<br>transmit-delay    | $\theta$                              |

1. CTS = Clear To Send.

2. DCD = Data Carrier Detect

3. RTS = Request To Send.

The following clock rate settings are for two-port asynchronous/synchronous serial WICs:

- **•** 1200 bps
- **•** 2400 bps
- **•** 4800 bps
- **•** 9600 bps

**Catalyst 4224 Access Gateway Switch Software Configuration Guide**

- **•** 14400 bps
- **•** 19200 bps
- **•** 28800 bps
- **•** 32000 bps
- **•** 38400 bps
- **•** 56000 bps
- **•** 57600 bps
- **•** 64000 bps
- **•** 72000 bps
- **•** 115200 bps
- **•** 125000 bps
- **•** 128000 bps

## <span id="page-8-0"></span>**Configuring ISDN BRI Interfaces**

This section describes how to configure the interfaces on the basic rate interface (BRI) card of your Catalyst 4224.

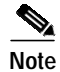

**Note** Before using a Catalyst 4224 with an ISDN BRI interface, you must order a correctly configured ISDN BRI line from your local telecommunications service provider. ISDN BRI provisioning refers to the types of services provided by the ISDN BRI line. Although provisioning is performed by your ISDN BRI service provider, you must tell the provider what you want.

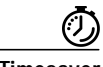

**Timesaver** Before you begin, disconnect all WAN cables from the Catalyst 4224 to keep it from running the AutoInstall process. The Catalyst 4224 attempts to run AutoInstall if there is a WAN connection on both ends and the Catalyst 4224 does not have a valid configuration file stored in NVRAM. The Catalyst 4224 can take several minutes to determine that AutoInstall is not connected to a remote TCP/IP host.

To configure ISDN BRI interfaces, perform the following steps:

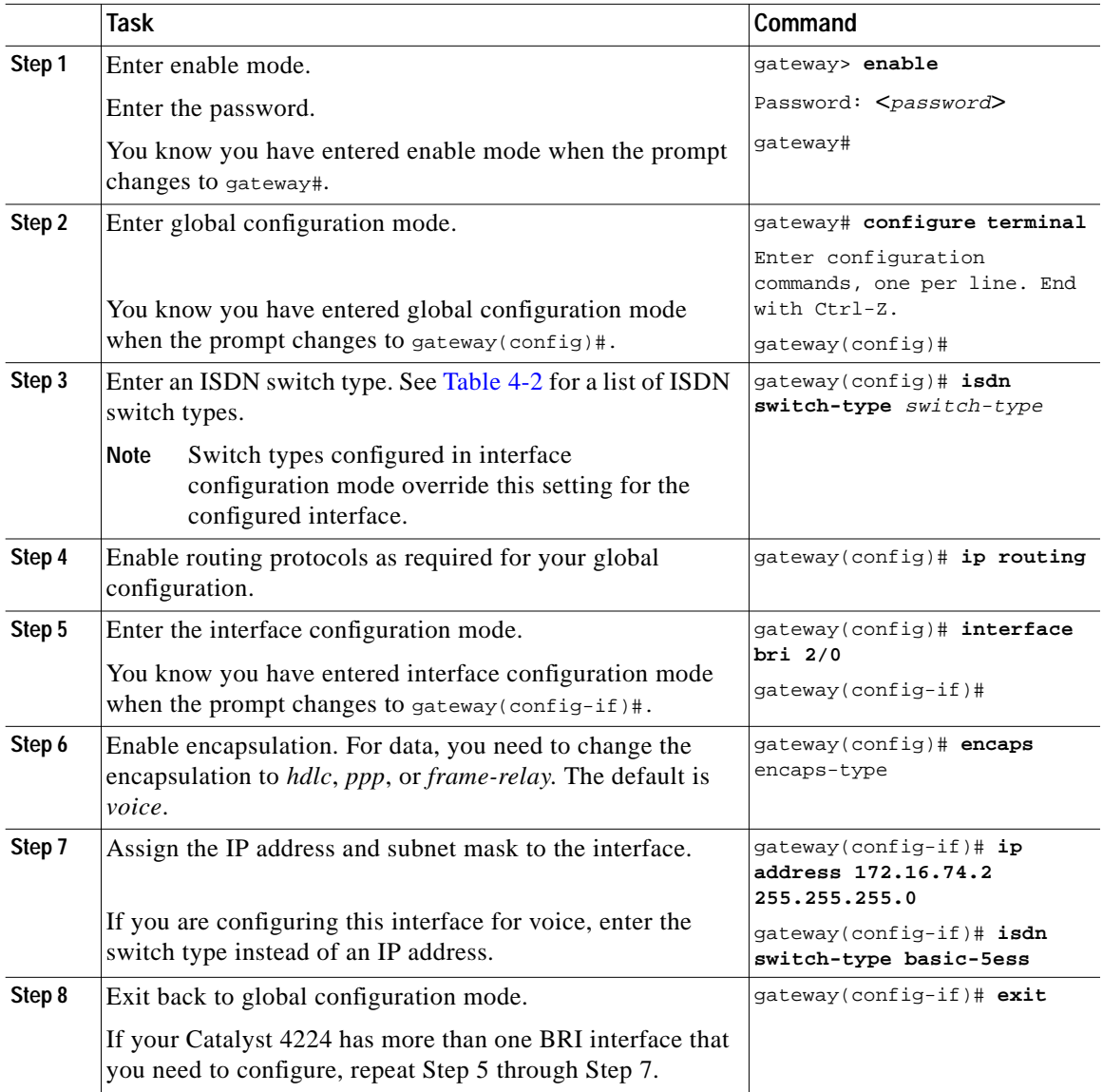

П

П

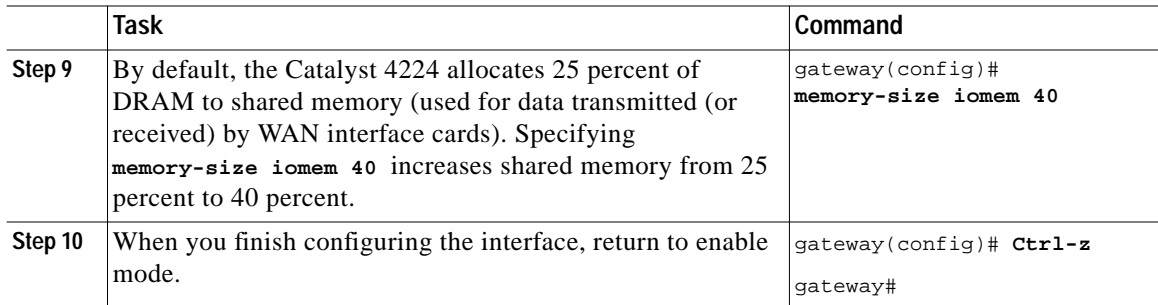

[Table 4-2](#page-10-0) lists the supported ISDN switch types by country.

<span id="page-10-0"></span>

| Region           | <b>ISDN Switch</b><br><b>Type</b> | <b>Description</b>                     |
|------------------|-----------------------------------|----------------------------------------|
| Australia        | $basic-ts013$                     | Australian TS013 switches              |
| Europe           | basic-1tr6                        | German 1TR6 ISDN switches              |
|                  | basic-nwnet3                      | Norwegian NET3 ISDN switches (phase 1) |
|                  | basic-net3                        | NET3 ISDN switches (UK and others)     |
|                  | vn2                               | French VN2 ISDN switches               |
|                  | vn3                               | French VN3 ISDN switches               |
| Japan            | ntt                               | Japanese NTT ISDN switches             |
| New Zealand      | hasic-nznet3                      | New Zealand NET3 switches              |
| North<br>America | basic-5ess                        | AT&T basic rate switches               |
|                  | basic-dms100                      | NT DMS-100 basic rate switches         |
|                  | basic-nil1                        | National ISDN-1 switches               |

*Table 4-2 ISDN Switch Types*

## <span id="page-11-0"></span>**Configuring T1 and E1 Interfaces**

This section describes how to configure a T1/E1 multiflex trunk interface on your Catalyst 4224. It describes a basic configuration, including how to enable the interface and to specify IP routing. Depending on your own requirements and the protocols you plan to route, you might also need to enter other configuration commands.

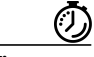

**Timesaver** Before you begin, disconnect all WAN cables from the Catalyst 4224 to keep it from running the AutoInstall process. The Catalyst 4224 attempts to run AutoInstall if there is a WAN connection on both ends and the Catalyst 4224 does not have a valid configuration file stored in NVRAM. The Catalyst 4224 can take several minutes to determine that AutoInstall is not connected to a remote TCP/IP host.

#### **Configuring T1 Interfaces**

To configure a new T1, Channelized T1 (CT1)/PRI, or CT1/PRI-channel status unit (CSU) interface, or to change the configuration of an existing interface, perform these steps:

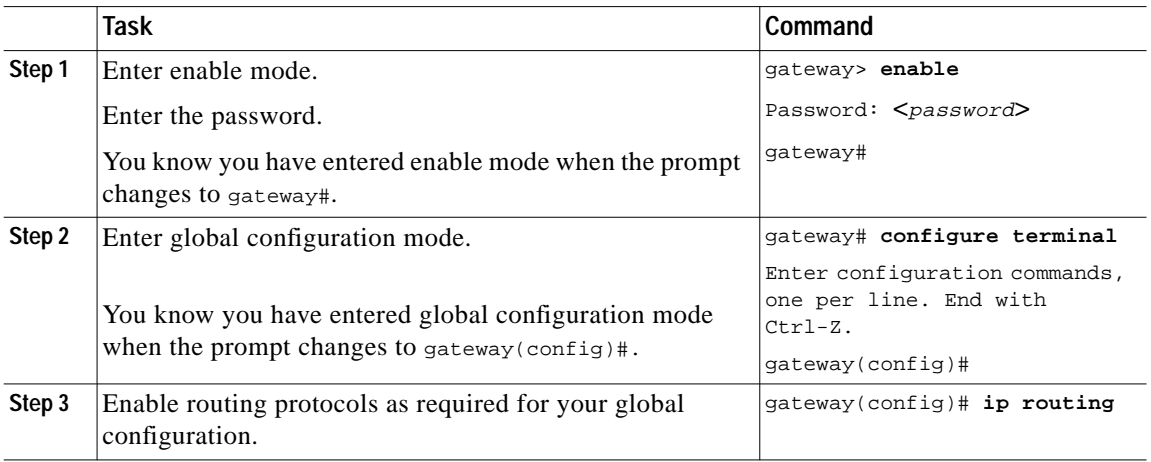

Г

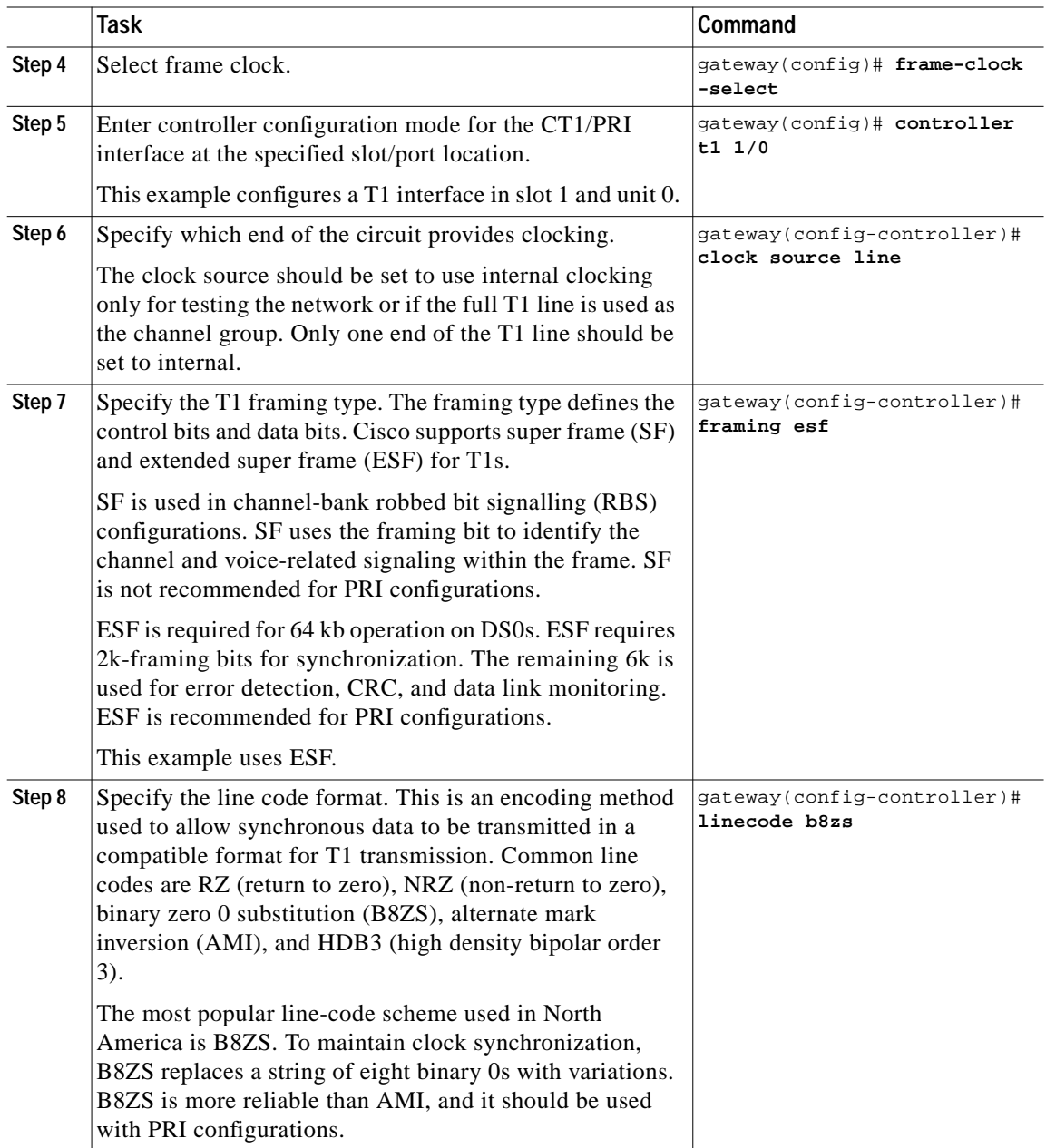

 $\overline{\phantom{a}}$ 

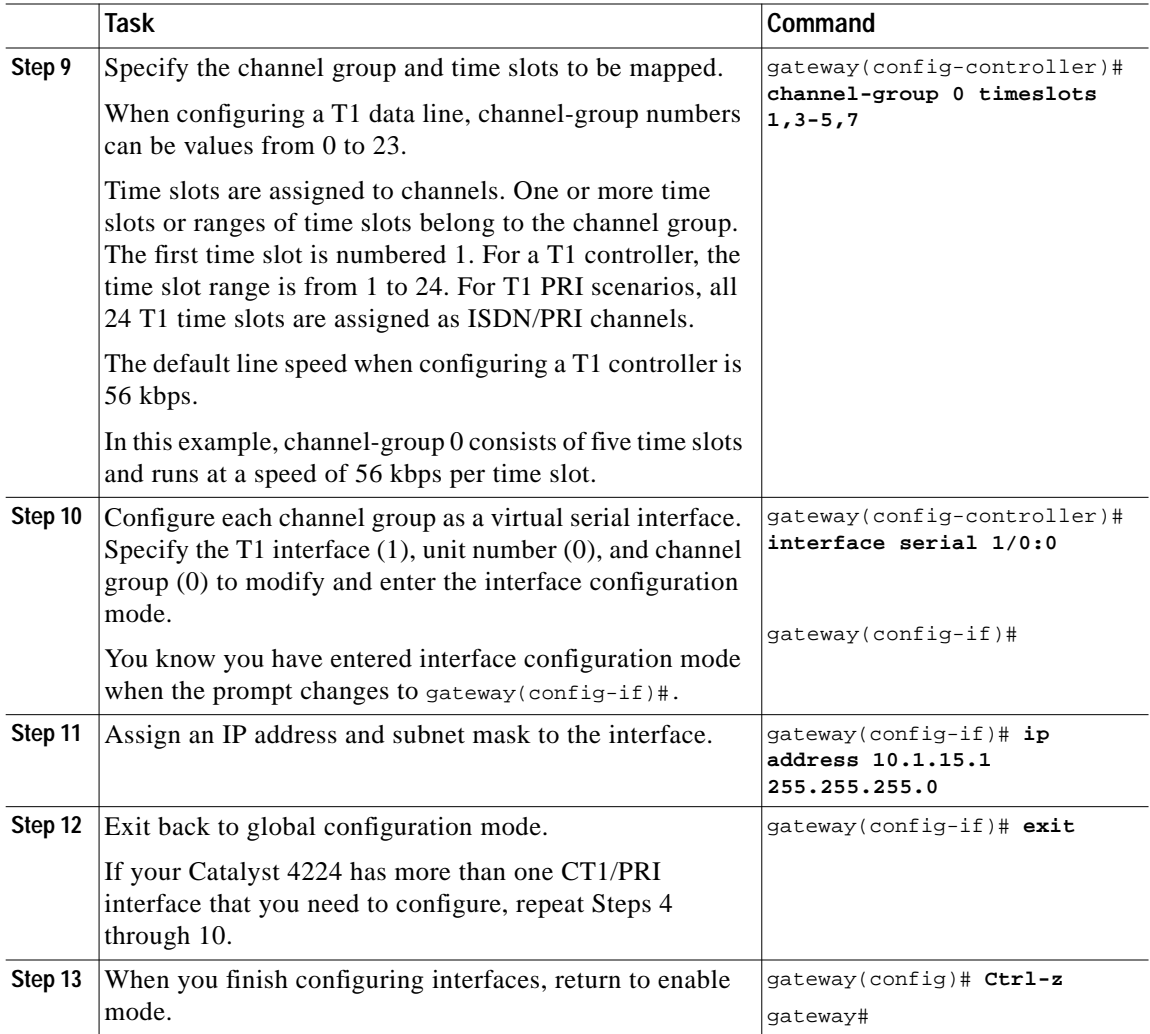

П

#### **Configuring E1 Interfaces**

To configure a new E1 interface (balanced or unbalanced) or to change the configuration of an existing interface, perform these steps:

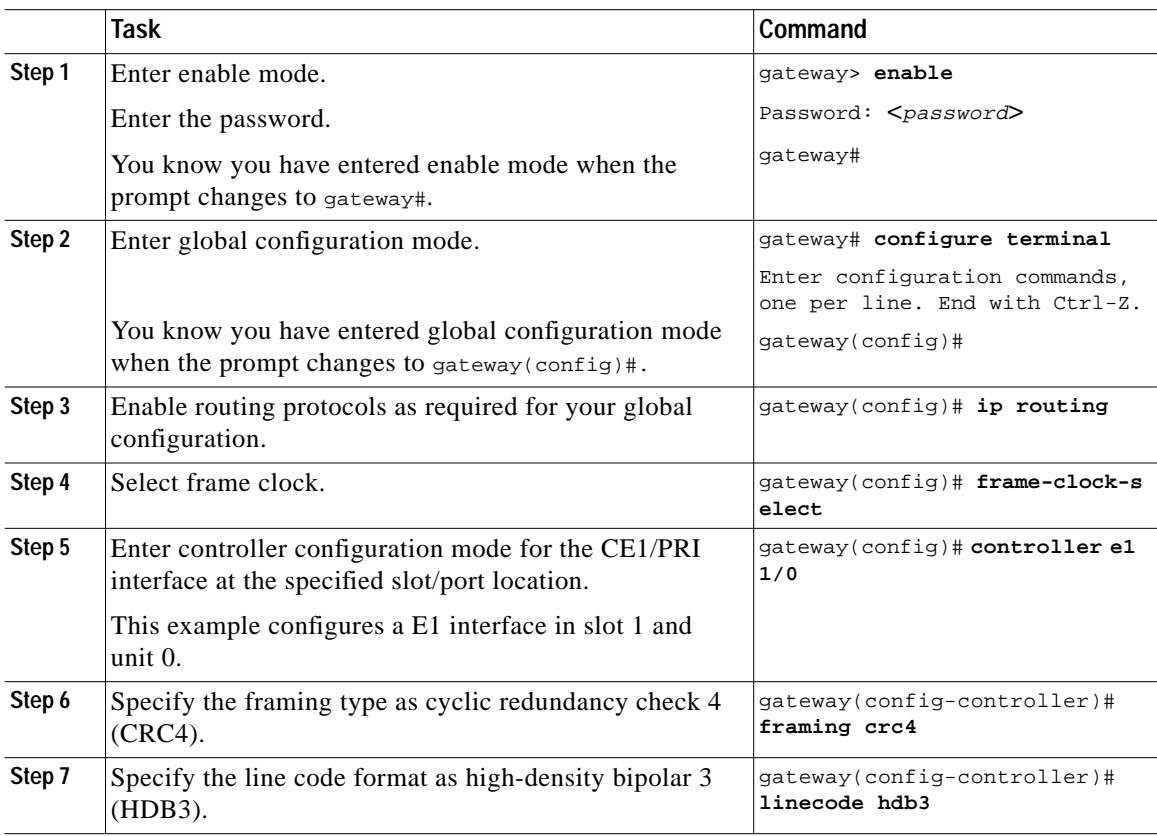

 $\mathbf I$ 

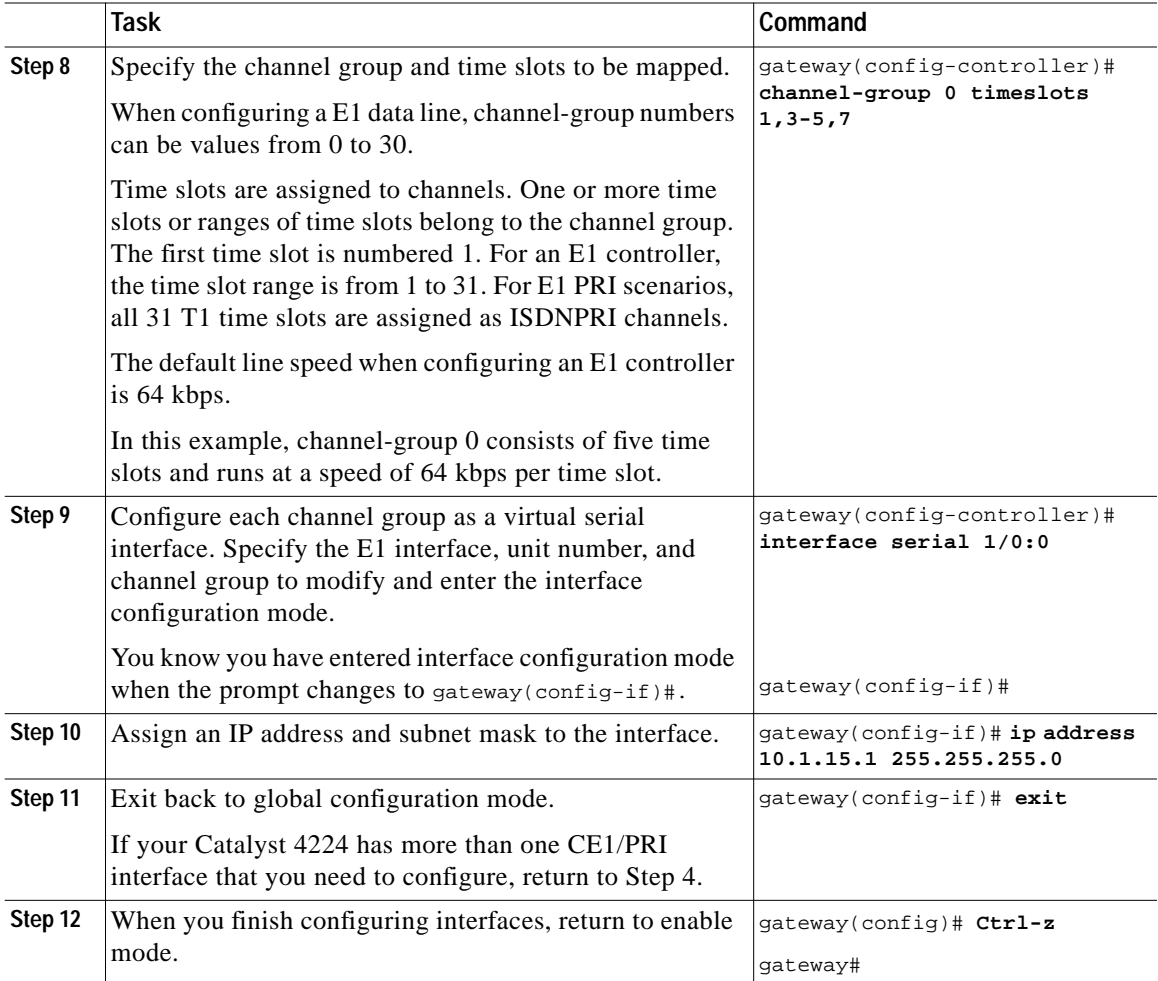

### <span id="page-16-0"></span>**Checking the Interface Configuration**

After configuring the new interface, you can perform the following tests to verify that the new interface is operating correctly:

- **•** Display the Catalyst 4224 hardware configuration with the **show version** command. Check that the list includes the new interface.
- **•** Specify an interface with the **show interfaces** [*type slot/port*] command and verify that the first line of the display shows the interface with the correct slot and port number, and that the interface and line protocol are in the correct state, up or down.
- **•** Display the protocols configured for the entire Catalyst 4224 and for individual interfaces with the **show protocols** command. If necessary, return to configuration mode to add or remove protocol routing on the Catalyst 4224 or its interfaces.
- **•** Display the running configuration with the **show running-config** command, and the configuration stored in NVRAM using the **show startup-config** command.
- **•** Use the **ping** command to send an echo request to a specified IP address. Each returned signal is displayed as an exclamation point (!) on the console; each signal that is not returned before the timeout is displayed as a period (.). A series of exclamation points (!!!!!) indicates a good connection; a series of periods (.....) or the messages "timed out" or "failed" indicate that the connection failed.

If an interface is down and you configured it as up, or if the displays indicate that the hardware is not functioning properly, make sure that the new interface is properly connected and configured.

## <span id="page-17-0"></span>**Saving Configuration Changes**

To prevent the loss of the Catalyst 4224 configuration, you need to save it to NVRAM.

To save configuration changes, perform these steps:

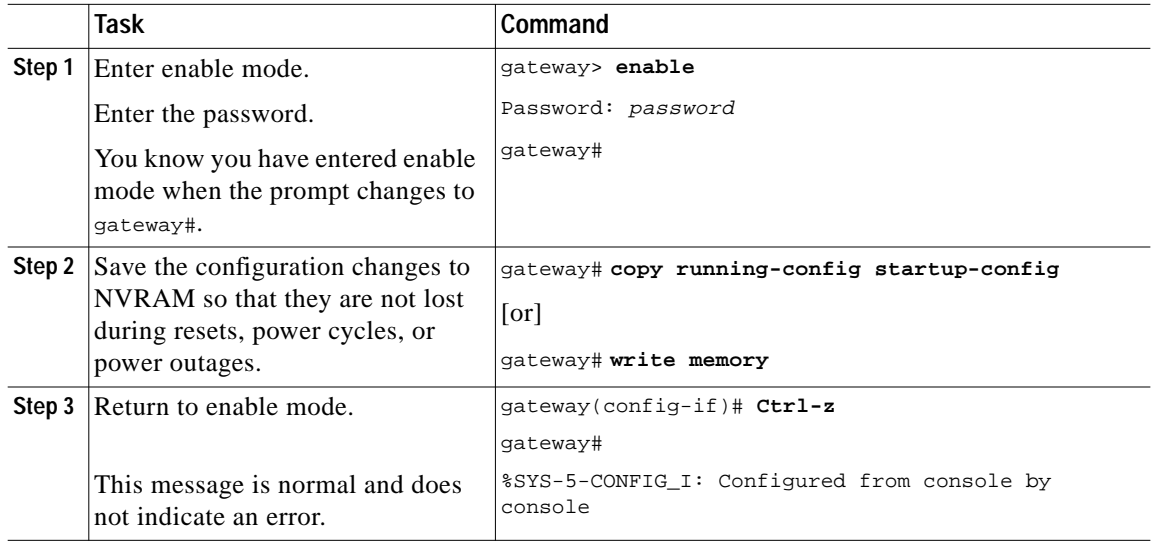